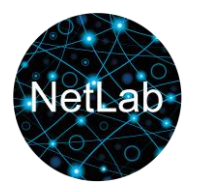

# **Using Twitter Archiver**

# **A Security Concern:**

Twitter Archiver is an add-on to Google Spreadsheets. It saves the requested Twitter data to a Google spreadsheet, and therefore needs access to the spreadsheets in a Google account.

While this need is both logical and legitimate, it may imply a security risk, since the add-on can be a potential backdoor for hackers to access the Google account being used.

This is not a very grave concern: All applications on a computer are potential backdoors when the computer is online!

But for security reasons, it is recommended to create a dedicated Google account for Twitter archiving purposes only. This will ensure that a security leak will not affect other information than what is contained the dedicated account.

The add-on has not been verified by Google, so if you choose to try installing it you will have to select to install anyway, despite a warning from Google that this is at your own risk.

The Twitter archiver add-on also needs access to a twitter Account in order to draw upon twitter's API. You may therefore also want to consider creating a dedicated Twitter Account for this purpose.

# **Disclaimer:**

Twitter Archiver as well as your choice of browser are categorized as third party software. NetLab has no liability for any adverse effects of using third party software, and cannot offer dedicated support for it. For dedicated support of problems with an application, users must contact the developer.

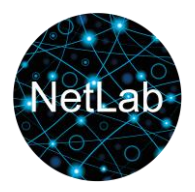

# **Setting up a Dedicated Research Account:**

List of steps:

- 01) Choose or prepare a browser for the dedicated account
- 02) Create your dedicated account
- 03) Install the add-on Twitter Archiver for the dedicated account

# **01 Choose or prepare a browser**

Google Spreadsheets and the add-on application Twitter Archiver can be used in any major browser of your choice. If there is a known good browser that you are not using for any other purpose, for example ["Opera"](https://www.opera.com/) installing such a browser and using it only for your dedicated research account may be an easier way to get a secure setup up and running fast.

Since Mozilla Firefox and Google Chrome are highly customizable browsers with numerous function that are useful for web archiving purposes, we do not recommend using either of those as a dedicated browser solely for the use of Twitter Archiver.

A list of general purpose internet browsers for various platforms can be found here:

# <https://alternativebrowseralliance.com/browsers.html>

With a dedicated browser you can log in to your dedicated Google account and ask the browser to remember you. You will then be logged in directly to the account using Twitter Archiver when opening the browser in question.

If you want to use a browser that you are also using for other purposes, you simply need to make sure that you have a separate Google account for your use of Twitter Archiver, you will simply have to log out of any regular account and log in to your dedicated Google account when using Twitter Archiver or accessing the harvested data.

# **02 Create your dedicated account**

A dedicated account Google can be set up here:

[https://accounts.google.com/signup/v2/webcreateaccount?flowName=GlifWebSignIn&flowEntry=Si](https://accounts.google.com/signup/v2/webcreateaccount?flowName=GlifWebSignIn&flowEntry=SignUp) [gnUp](https://accounts.google.com/signup/v2/webcreateaccount?flowName=GlifWebSignIn&flowEntry=SignUp)

Remember to create a strong password with at least eight digits, using upper case and lower case letters, numbers and special characters.

> NetLab, Helsingforsgade 14, DK-8200, Aarhus N, Denmark www.netlab.dk

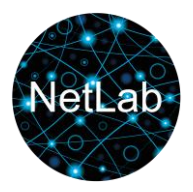

### **03 Install the add-on Twitter Archiver for the dedicated account**

When logged in to your dedicated account visit this address:

[https://gsuite.google.com/marketplace/app/tweet\\_archiver/976886281542](https://gsuite.google.com/marketplace/app/tweet_archiver/976886281542)

**Note:** *Directly clicking the URL will open it in your standard browser. If you are using another browser for the dedicated account, open a new tab (CTRL + T), copy the address to the address line, and press ENTER.*

You can now choose "Install" and the add-on will be installed to your dedicated account.

During installation you have to allow the add-on to access Google Spreadsheets.

As mentioned on the first page, it is also necessary to connect the add-on to a Twitter account at this stage.

The process can be seen in detail in the video tutorial found at:

<http://www.netlab.dk/services/tools-and-tutorials/twitter-archiver>

#### **Final remarks:**

You can now go to Google Spreadsheets in your dedicated account, create a new spreadsheet and from "Add-ons" in the Spreadsheets menu select Twitter Archiver. From there you can create a search rule.

When doing this – or editing it – you will be promted to upgrade to a paid version which updates faster, and allows for more than one continuing search.

The unpaid version allows for one search only, and updates the spreadsheet once per hour.

You can ignore these prompts as long as you only need one search running.

As soon as you have created and saved the search rule, the Spreadsheet will update with the first results.